# Polycom<sup>®</sup> VVX<sup>®</sup> 400 Series Business Media Phones user guide

The information in this guide applies to the VVX® 400 Series phones. Configurations vary and the screen displays used in this guide may not reflect those on your phone. For more information please contact your Rogers Business Support Representative.

## Viewing your phone keys and hardware

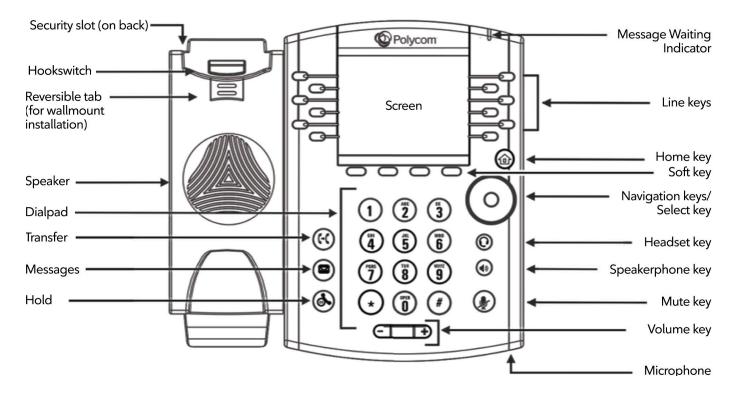

| Feature                         | Description                                                                                                    | Feature                   | Description                                                                                                    |  |
|---------------------------------|----------------------------------------------------------------------------------------------------|---------------------------|----------------------------------------------------------------------------------------------------|--|
| Speaker                         | Provides ringer and hands-free<br>(speakerphone) audio output.                                                                                          | Navigation<br>keys/Select | Scroll through displayed information or options. Select a field of displayed                                           |  |
| Dialpad                         | Enables you to enter numbers, letters,<br>and special characters. You can also use<br>the dialpad keys to select menu items<br>that have index numbers. | key<br>Headset key        | data.<br>Enables you to place and receive calls<br>through a headset. The key glows<br>green when an analog headset is |  |
| Security slot                   | The connector on the back of your<br>phone that enables you to attach a<br>laptop cable lock to your phone so that<br>you can secure it to a desktop.   | Speakerphone<br>key       | activated.<br>Enables you to place and receive calls<br>using the speakerphone. The key glows<br>green when activated. |  |
| Message<br>Waiting<br>Indicator | Flashes red to indicate new messages.                                                                                                    | Mute key                  | Mutes local audio during calls and<br>conferences. The key glows red when<br>activated.                                |  |
| Home key                        | Press from any screen to display Home view. From Home view, press                                                                                       | Volume keys               | Adjust the volume of the handset,<br>headset, speaker, and phone's ringer.                                             |  |
| Screen                          | The 3.5-inch diagonal screen is backlit.                                                                                                    | Microphone                | Transmits sound to other phones.                                                                                       |  |

**OROGERS** BUSINESS

together with Shaw)

### **Phone views**

Your phone has three main Views: Home, Calls, and Lines view (the default). You can access Home and Lines view at any time. If your phone has one or more calls, you can also access Calls view. For Home view from any menu, press Press to alternate between Home and Lines view.

## Home view

Home view displays icons you can select to access phone functions

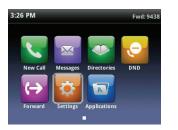

You can use the right, left, up , and down arrow keys to display more icons.

### **Directories View**

Directories view displays the following four options:

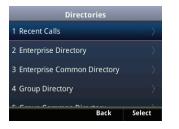

# **Recent Calls**

This is a list of recent calls. You can select an entry and press the Dial key to call that number.

# **Viewing Recent Calls**

From Lines view, do one of the following:

- Press (a), select **Directories**, and select Recent Calls to view your **Recent Calls** list.
- Press the right arrow key to view the recent Placed Calls.
- Press the left arrow key to view the recent Received Calls.
- Press the down arrow key to view the recent Missed Calls.

• Press the up arrow key to view Favorites.

From the Recent Calls list, press **Sort** to sort and order calls, press **Type** to display only certain calls, or select a call record to call the person.

# Enterprise Directory<sup>^</sup>

This is a searchable list of all the users within your company. You can select an entry and press the Dial key to call that number.

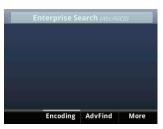

You can enter a name to search using the phone's dial pad. To see the entire directory, enter<sup>\*</sup> into the search box.

**Note:** If you do not wish to have your name and number listed in the Enterprise Directory, contact Rogers Business Technical Support at 1-877-742-9249 to have your privacy setting updated.

# Enterprise Common Directory<sup>^</sup>

The Enterprise Common Directory allows the user to view the common contact (names and phone numbers only) of the enterprise.

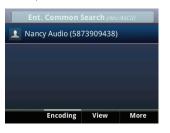

# **Group Directory**<sup>^</sup>

The Group Directory enables users to view the contact details such as work, extension, and mobile numbers of contacts.

Users can query by name, phone number, extension etc.

**Note:** If you do not wish to have

your name and number listed in the Enterprise Directory, contact Rogers Business Technical Support at 1-877-742-9249 to have your privacy setting updated.

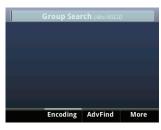

# **Group Common Directory**<sup>6</sup>

This is the directory allowing the group users to view the common contacts (names and phone numbers only) within the same group.

**Note:** Only the Group Administrator can make changes to this directory.

| J | Grp. Common              | Search (Abc | ASCII) |  |  |
|---|--------------------------|-------------|--------|--|--|
| Ŧ | Jason Audio (587         | 3909447)    |        |  |  |
| Ł | Mark Audio (587          | 3909457)    |        |  |  |
| Ŧ | Mary Audio (587          | 3909439)    |        |  |  |
| Ł | Nancy Audio (5873909438) |             |        |  |  |
|   | - DI <u>4</u>            | 000455      |        |  |  |
|   | Encoding                 | View        | More   |  |  |

## **Personal Directory**<sup>()</sup>

The Personal Directory enables users to view, add, modify or delete details such as names and phone numbers of the contacts in the user's personal directory stored on the server.

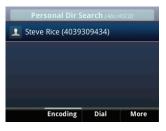

### **Lines view**

Lines view displays phone Lines, Favorites and soft keys.

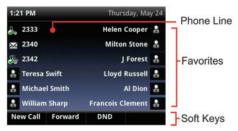

\*VoIP phone emergency 9-1-1 features differ from traditional 9-1-1 services. Visit business.shaw.ca/smartvoice911 for more information. ^Customers are unable to add/modify/delete the contents Enterprise. &Customer Group Administrators have the ability to add/modify/delete the contents of the common contacts via the End User Portal. If your phone is idle, you can press the Line key to access the Dialer.

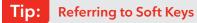

In this guide, soft keys are referred to by theirname only. For example, to end an active call, press End Call.

# **Referring to Soft Keys**

In this guide, soft keys are referred to by theirname only. For example, to end an active call, press End Call.

## **Calls view**

If your phone has one or more calls, you can access Calls view. Call color indicates status:

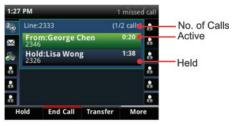

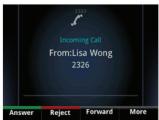

- Dark green-Active call
- Bright blue-Incoming call
- Dark blue-Held call

Use the up and down arrow keys to select a call (highlight it). The soft keys control the highlighted call.

# **Entering data**

Use the dialpad keys to enter information. To backspace, press **Backspace**.

To type with the dialpad keys, press a key repeatedly to view the character options and stop to select.

To type other characters, press **Encoding** or **Mode**. When using the dialpad keys, use the **1**, **\***, **0**, and **#** keys.

# About calls

Only one call can be active at one time. You can use the handset, speakerphone, or headset for calls. During a call, you can change modes by picking up the handset, or by pressing () or ().

If you navigate away from your call(s), press to see Active Call or Calls view again.

#### Tip: Switching between Lines and Calls view

When in Calls view, switch to Lines view by pressing More > Lines. Switch back to Calls view by pressing More > Calls.

# Placing calls\*

Pick up the handset, or press () or () Enter the phone number, and press Send.

Or enter the phone number first, then press **Dial**, pick up the handset, or press or **O**.

From Lines view: Press the phone Line key, enter the phone number, and press **Send**. From Home view: Select **New Call** using the left and right arrow keys. Enter the phone number, and press **Send**.

# Tip: Placing calls quickly

Select a recent call or Favorite, or select a contact's phone number in the Contact Directory.

# Answering calls

To answer with the speakerphone, press or tap **Answer**. To answer with the handset, pick up the handset. To answer with a headset, press **O**. To answer a new call while on an active call, press **Answer**. The current call will be held.

# **Ending calls**

To end an active call, replace the handset, press (), or press (). Or, press **End Call**. To end a held call, navigate to Calls view and highlight the held call. Press **Resume**, and press **End Call**.

# Holding calls

From Calls view, press **Hold** or **(A)**. Remember to highlight the call first. To resume a held call, press **Resume** or **(A)** again.

# **Transferring calls**

From Calls view, press **Transfer** or (C), and call the other party. When you hear the ringback tone, or after you talk with the other party, press **Transfer** or (C) again. Press **Blind** to complete a transfer without waiting for the ringback tone.

# Forwarding calls

To enable call forwarding, press **Forward** from Home or Lines view. Select the forwarding type to enable, enter a forwarding number, and press **Enable**.

To disable call forwarding, press Forward from Home or Lines view, select the forwarding type to disable, and press **Disable**.

To enable per-call forwarding: As your phone rings, press **Forward**, enter the forwarding number, and press **Forward**.

# **Placing Conference Calls**

Call the first party, and after the call connects, press **More**, and select **Confrnc**. Then, dial and connect with the second party and press **Confrnc** again. From Lines or Calls view, you can:

- Press Hold to hold all participants.
- Press **End Call** to remove yourself from the call, but keep the other participants connected.
- Press **Manage** (if available) to manage each participant.
- Press **Split** to end the conference and hold all participants.

# Tip: Placing conference calls

If you have an active and held call, press Join to set up a conference.

# Tip: What does the Star mean?

A star,  $\bigstar$  ,indicates a favourite.

\*VoIP phone emergency 9-1-1 features differ from traditional 9-1-1 services. Visit business.shaw.ca/smartvoice911 for more information

**ROGERS** BUSINESS

## **Listening to Voicemail**

An envelope, 🔛 , adjacent to a Line key, indicates that you have voicemail. Select Messages from Home view or press (a), and select Message Center. Press Connect and follow the prompts or dial \*98.

### Muting the microphone

During a call, press 🕑 so other parties can't hear you. To disable Mute, press 🕐 again.

This applies to calls using the handset, headset, and speakerphone.

### **Using Do Not Disturb**

To enable or disable ringing, press **DND** from Home or Lines view. When Do Not Disturb is enabled, the DND icon, , , displays in the status bar and beside the appropriate Line key.

### **Adjusting volume**

To change call volume, press during a call. To change the ringer volume, press when the phone is idle or ringing.

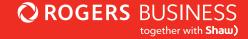